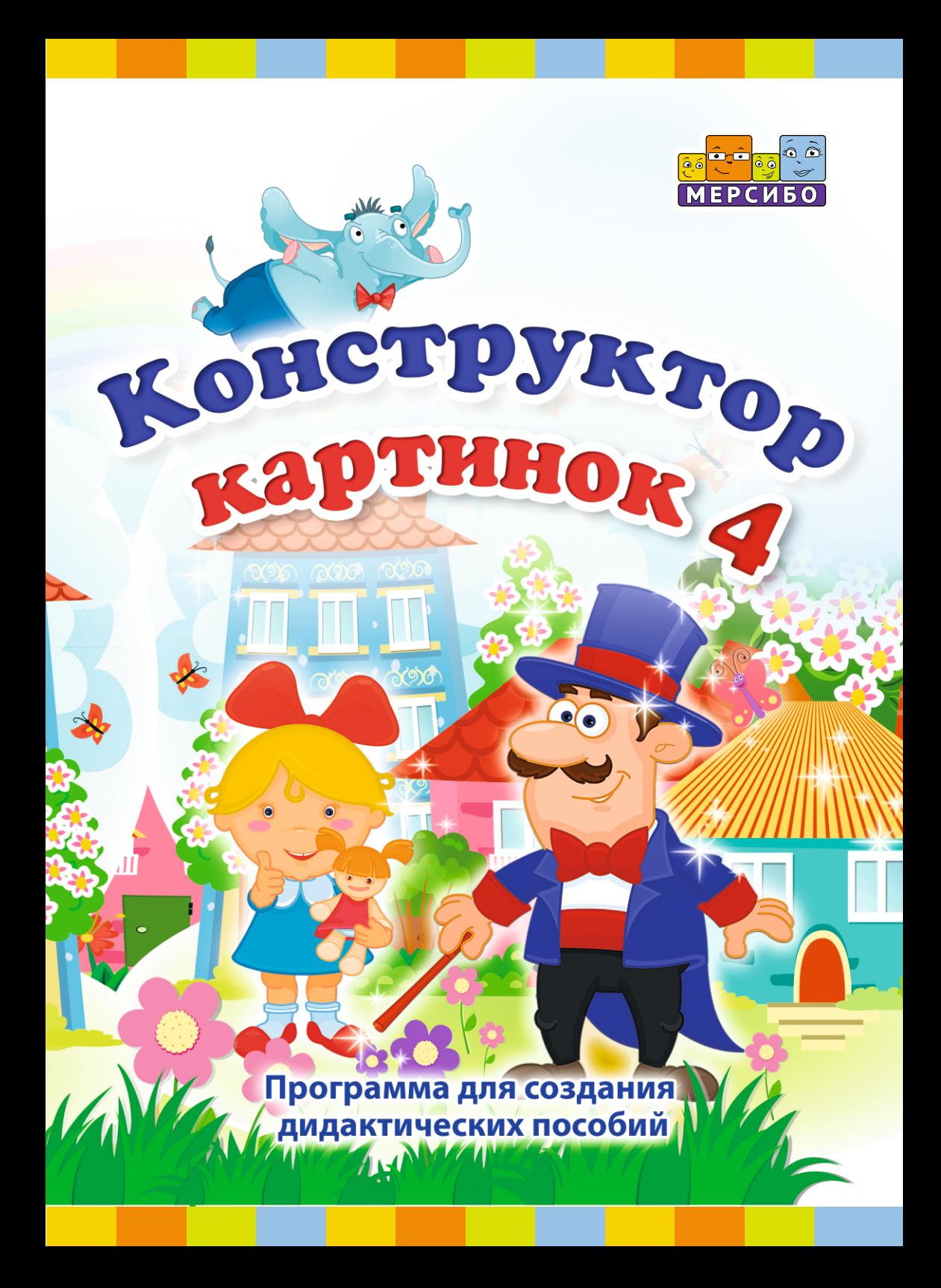

# **Оглавление**

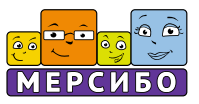

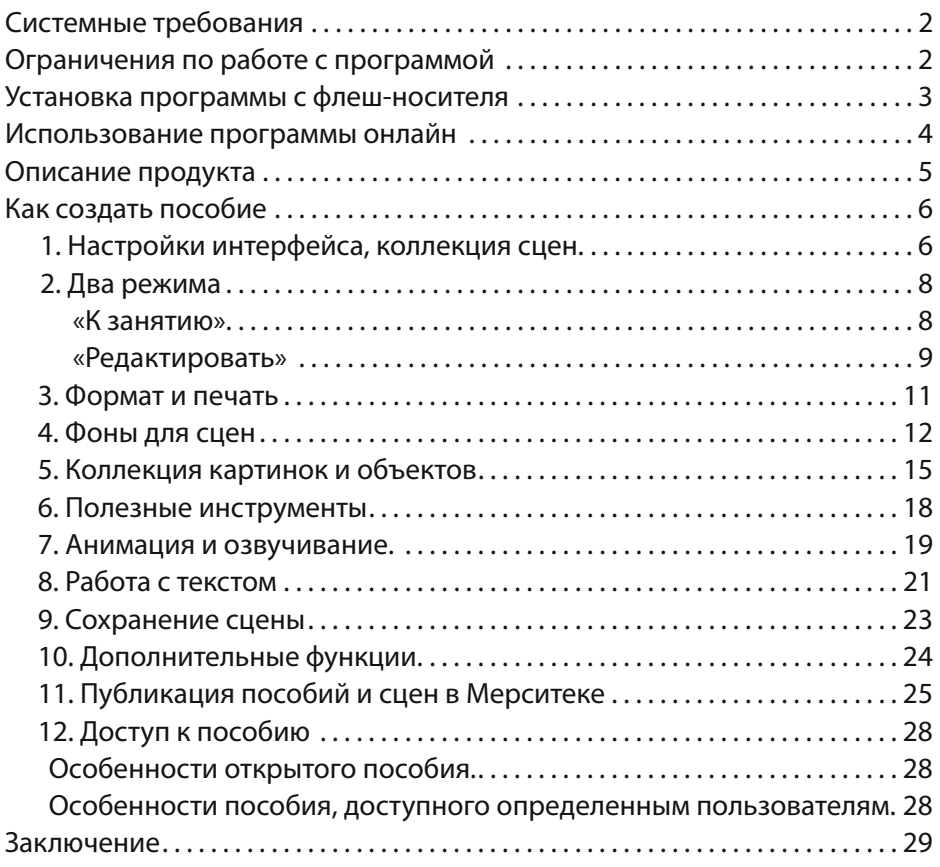

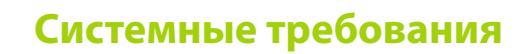

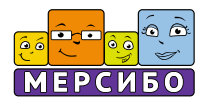

#### **Системные требования**

Для использования «Конструктор картинок 4» требуются:

- § Компьютер под управлением Windows 8, 10;
- USB-порт;
- **Монитор с разрешением не меньше 1280 по ширине**;
- **•** Акустическая система (наушники или колонки) ;
- § Клавиатура, мышь или тачпад;

### **Ограничения по работе с программой**

1. Игры и упражнения будут запускаться только при вставленном в USB-порт флеш-носителе

2. Возможны затруднения при запуске программы при наличии на компьютере вредоносных программ, программ-эмуляторов, повышенной активности антивирусных и других защитных программ. В данном случае обратитесь к Вашему системному администратору.

Компания-разработчик не несет ответственности за невозможность запуска или нормального функционирования программы из-за действия (или бездействия) третьих программ, установленных на компьютере пользователя.

Компания-разработчик не несет ответственности при невозможности запуска или работы программы при наличии механических повреждений носителя с программой, возникших по вине пользователя.

# **Установка программы**

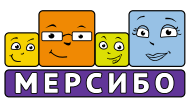

### **Установка программы с флеш-носителя**

Установку программы можно произвести на несколько компьютеров. Однако запуск программы и работа с ней возможна только на том компьютере, в USB-порт которого вставлен флеш-носитель.

■ Вставьте флеш-носитель в USB-порт Вашего компьютера. Автоматически запустится программа-установщик. Если программа не запустилась, то откройте в Проводнике флеш-носитель и запустите программу Setup.exe.

§ Далее следуйте инструкциям программы-установщика. Папка установки программы должна иметь название, написанное латинскими буквами. Программа автоматически произведет установку необходимых драйверов.

■ При первом запуске любой игры возможен запрос о подключении микрофона. Для этого нужно выбрать вариант «Разрешить» и далее нажать кнопку «Закрыть».

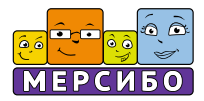

#### **Использование программы онлайн**

«Конструктор картинок 4» также доступен на официальном сайте Мерсибо. Для использования вам необходимо нажать на кнопку «Сделать пособие » на главной странице, открыть меню в верхнем правом углу и выбрать «Перейти к КК4» или зайти в Дневник на вкладку «Игры и упражнения» в раздел «Конструктор картинок».

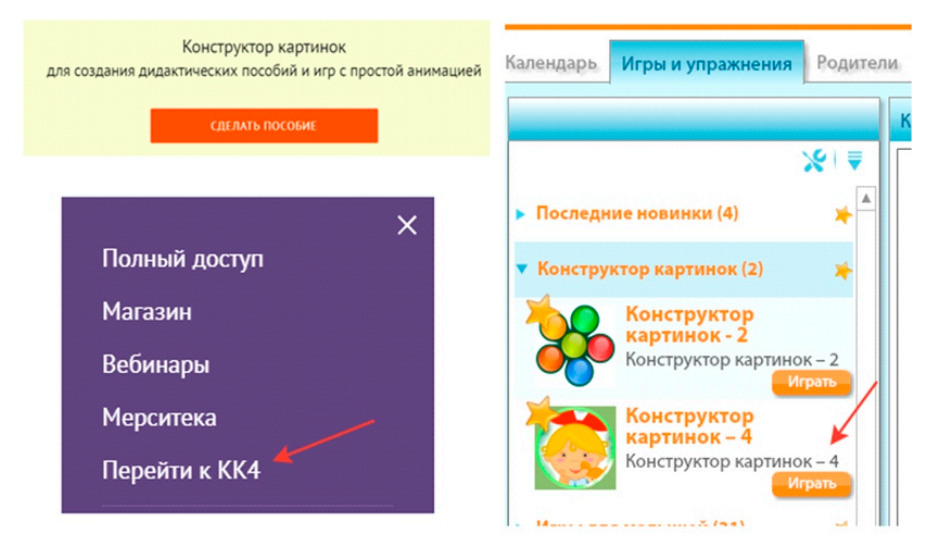

Для использования полного функционала «Конструктора картинок 4» необходимо иметь действующую подписку, иначе будет доступна работа только в «Демо-режиме».

«Конструктор картинок» работает в демо-режиме. Редактирование ограничено.

Активировать подписку можно: нажав меню в правом верхнем углу сайта по кнопке «Полный доступ», из самого Конструктора, а также по кнопке «Полный доступ» на главной странице

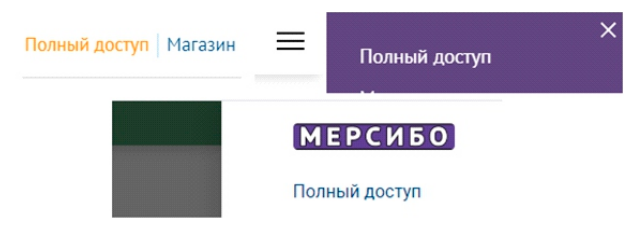

### **Описание продукта**

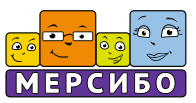

#### **Описание продукта**

«Конструктор картинок 4» - это уникальная программа, разработанная командой Мерсибо для того, чтобы любой специалист, занимающийся с детьми, мог создавать собственные пособия. Если вам не хватает дидактического материала для работы, уроков или занятий, если вы хотите сделать что-то своё, но при этом не желаете тратить много времени, то «Конструктор картинок 4» - именно для вас!

Данная программа даёт возможность быстро сделать недостающее пособие практически на любую тему, задачу и возраст ребёнка. Ведь у вас в одном месте собрана большая коллекция картинок, отрисованных в едином стиле, и инструментов работы с ними. Вам нужно лишь творческое вдохновение – остальное есть в нашем конструкторе.

Наша программа подойдёт для работы логопеда, дефектолога, психолога, воспитателя, учителя начальных классов, тьютора.

Вот пример пособия, созданного в программе «Конструктор картинок 4».

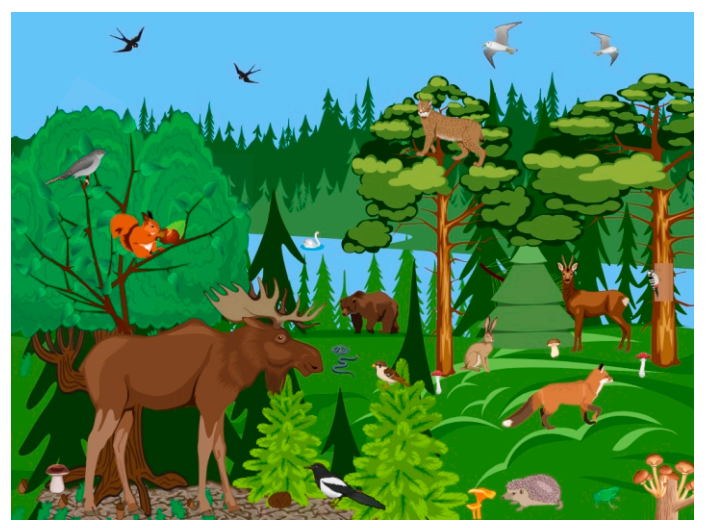

Сколько времени понадобится, чтобы найти такую картинку: яркую, насыщенную мелкими деталями, реалистичную? В нашем конструкторе такое пособие может быть сделано за несколько минут. А теперь представьте себе, что это не просто иллюстрация, а «ожившая» картина, герои которой двигаются и «звучат»! Да, и такое тоже возможно с «Конструктором картинок 4». Давайте познакомимся с ним подробней.

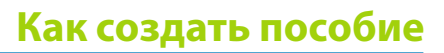

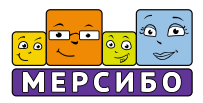

### **НАЧАЛО РАБОТЫ**

#### **1. Настройки интерфейса, коллекция сцен**

«Конструктор картинок 4» представлен в двух вариантах: на флешке, как отдельный продукт, и на сайте – доступен по подписке для работы онлайн. Когда вы заходите в программу «Конструктор картинок 4», то видите такую панель.

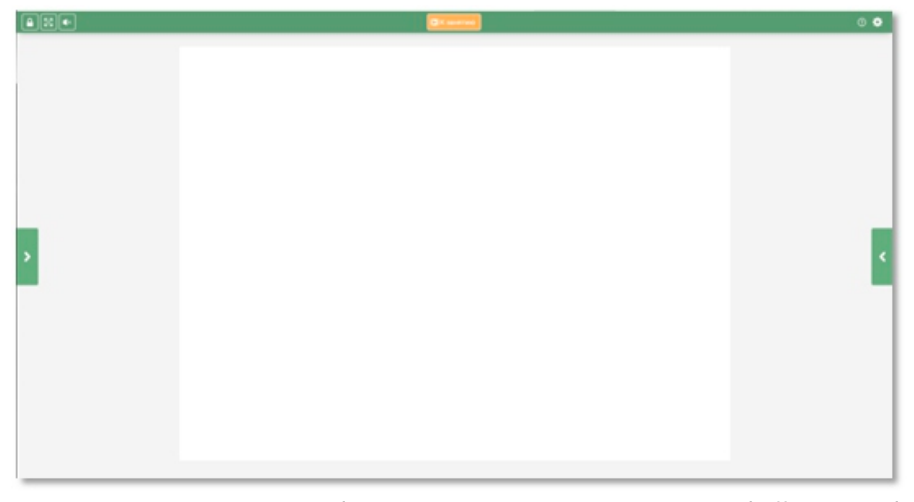

Прежде чем приступить к работе, вы можете настроить интерфейс под себя: кликните на шестерёнку в правом верхнем углу и выберите цветовую гамму

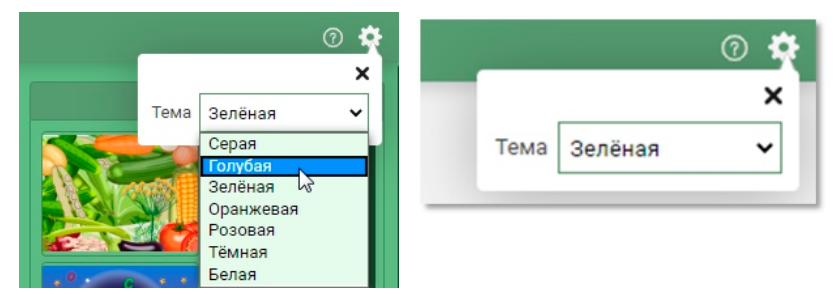

Вопросительный знак, расположенный рядом с шестерёнкой, перенесёт вас на страницу со справкой. Там есть ответы на все вопросы, которые могут возникнуть в процессе работы в конструкторе.

Все рабочие инструменты конструктора находятся справа и слева от основного экрана. Т.е. в вашем распоряжении левое и правое меню с разным предназначением и функционалом. Они выдвигаются при клике на галочки.

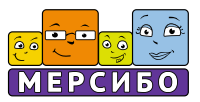

В правом меню открываются окна для будущих и уже сделанных вами сцен. Кликните по правой галочке и увидите под надписью «Мои сцены» пустые окна – здесь будут храниться все пособия, которые вы создадите или скачаете (на нашем примере вы видите окна с 21, уже созданной нами сценой; у вас же здесь будут белые листы, которые заполнятся по мере создания вами пособий).

Количество сохранённых сцен не ограничено; пролистывайте бегунок вниз и выбирайте то пособие, которое нужно именно сейчас.

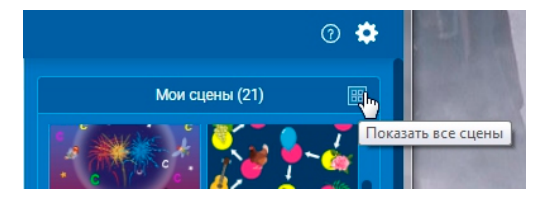

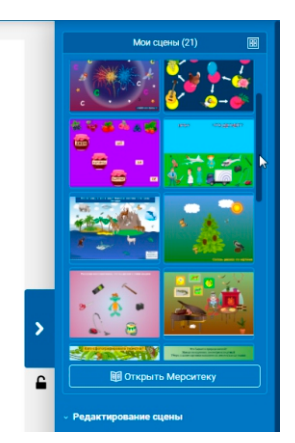

Нажав на квадратик «Мои сцены», вы сможете рассмотреть все ваши пособия крупным планом, найти нужную сцену для работы и перейти к ней, выбрав режим: «К занятию» или «Редактировать».

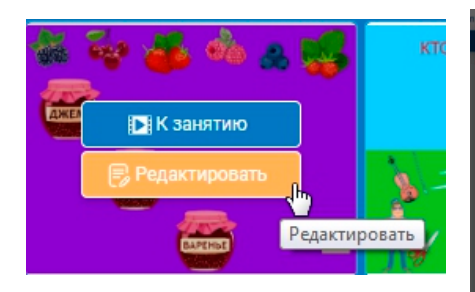

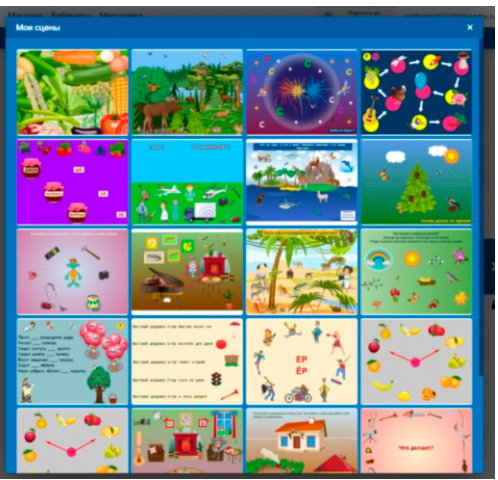

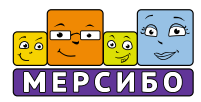

### **2. Два режима**

Для удобства мы сделали два режима работы со сценами в конструкторе: «К занятию» и «Редактировать». У них разный функционал.

#### **«К занятию»**

В режиме «К занятию» вы играете, занимаетесь с ребёнком, там работают все элементы анимации и озвучивания, которые вы назначите.

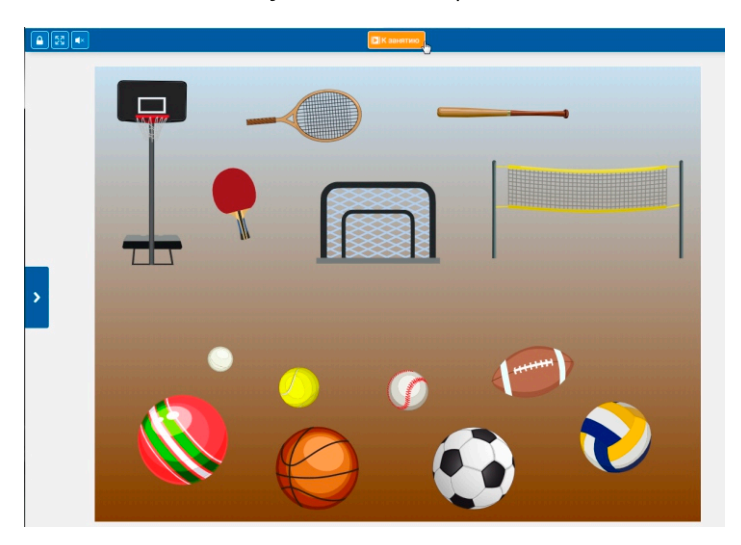

В этом режиме вам не доступны активные действия с объектами. Картинки в режиме «К занятию» можно только передвигать курсором мыши. Данный режим предусмотрен непосредственно для занятия по готовому пособию.

Создавая сцену, время от времени переключайтесь в данный режим с целью проверить, как будет работать пособие, чтобы потом, в режиме редактирования, что-то исправить, отменить, добавить или поменять.

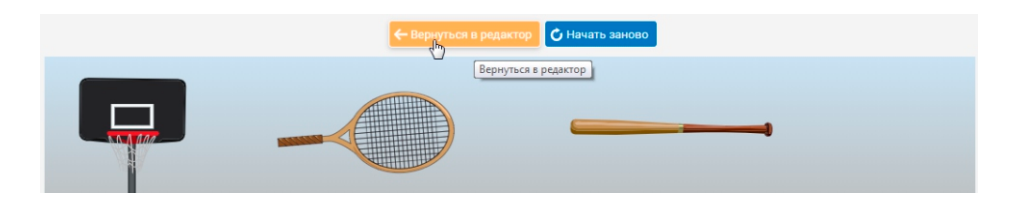

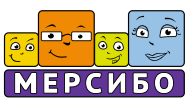

Режим «К занятию» можно использовать на мобильных устройствах: телефонах, смартфонах, планшетах. Т.е. вы создаёте пособие на компьютере или ноутбуке, а играть, заниматься с ребёнком можете и на ПК, и на мобильных устройствах!

#### **«Редактировать»**

Название режима говорит само за себя. Именно в этом режиме вы создаёте пособие, манипулируете объектами с помощью всех возможных функций (ниже мы их рассмотрим).

Сохранение, дублирование, удаление сцены, её печать, возможность сделать скриншот - доступны только в данном режиме. Все эти функции находятся в правом меню под окошками коллекции сцен.

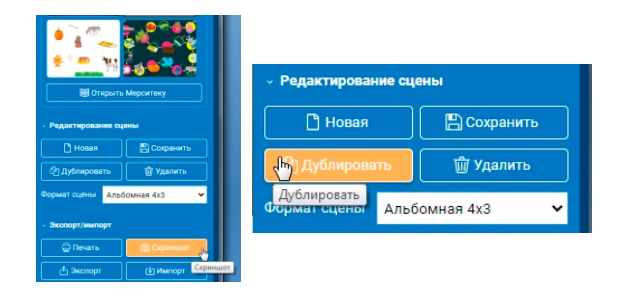

С помощью функции дублирования можно делать одно пособие на основе другого. Создайте определённый общий шаблон, который потом можно менять под свои потребности, использовать его, чтобы не начинать каждый раз создание сцены с нуля.

Обратите внимание: возможность дублировать сцену появляется только после того, как вы её сохраните! При дублировании вы автоматически переключитесь на редактирование новой (скопированной) сцены.

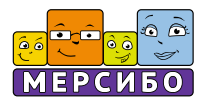

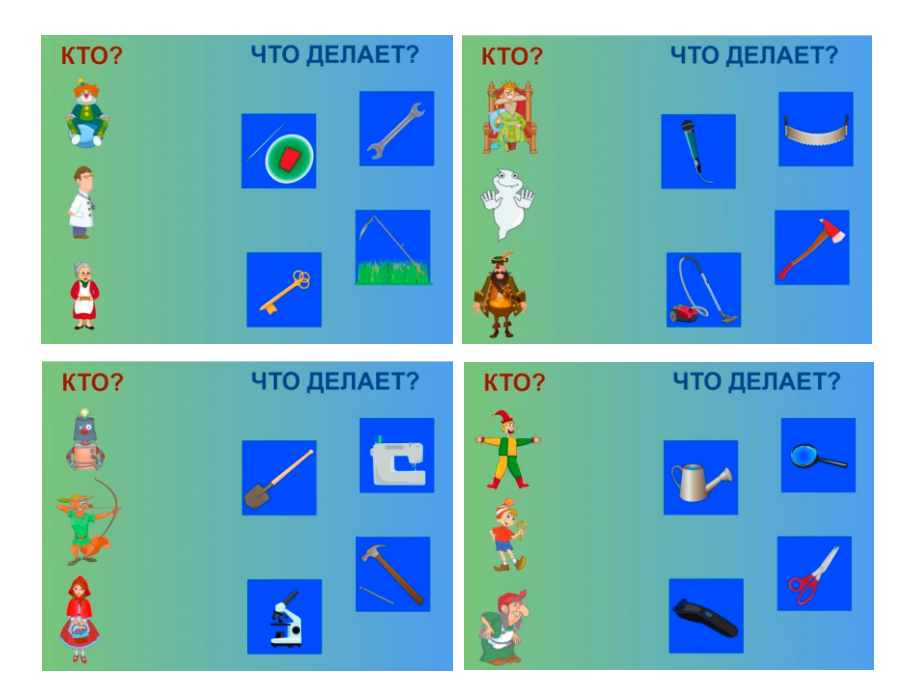

Кликнув на соответствующую кнопку, вы удалите уже ненужную сцену.

При удалении сцены, переходе от одной сцены к другой программа всегда предупреждает вас о том, что произойдёт, с помощью специальных рамок с подсказками.

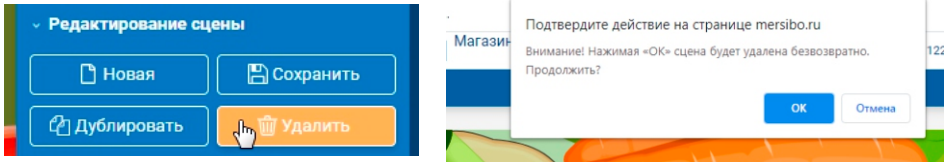

Функция скриншот даёт возможность сохранить пособие как картинку у себя на ПК (появляется в папке «Загрузка»). Может пригодиться для создания своего альбома, для того, чтобы вставлять сцену в различные документы, презентации

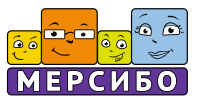

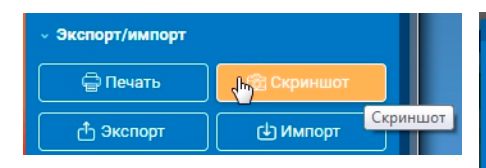

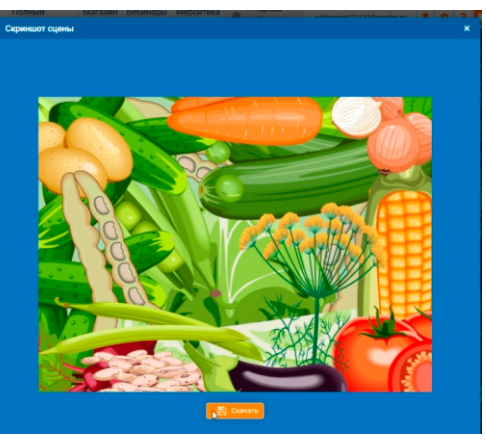

При необходимости можете свернуть часть панели правого меню с активными кнопками, чтобы они вам не мешали. И продолжайте создавать пособие в режиме «Редактировать».

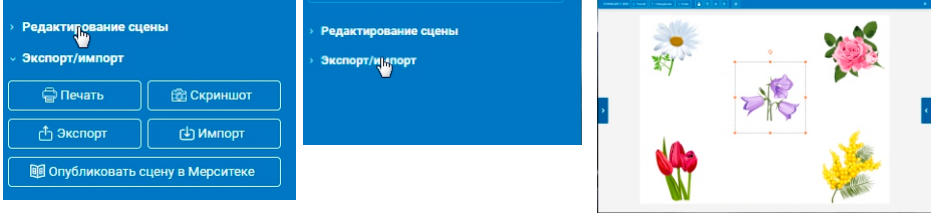

#### **3. Формат и печать**

Чтобы приступить к созданию собственной сцены, вам нужно определиться с её форматом. Выберите нужный из пяти предложенных.

Если вы планируете позже распечатать пособие, сразу выбирайте формат А4. Кнопка печати находится в правом меню, сразу под выбором формата. Откройте нужную вам сцену в режиме редактирования, нажмите «Печать» и распечатайте сцену.

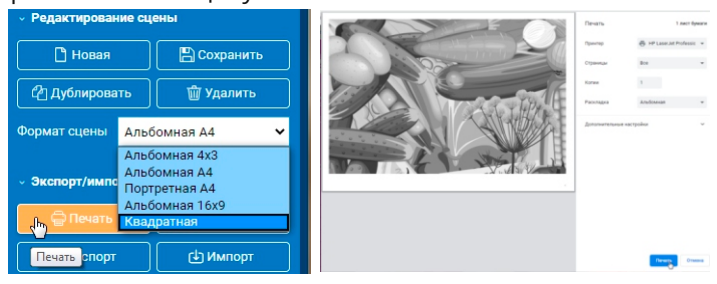

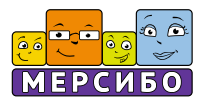

### **4. Фоны для сцен**

После того, как вы выбрали формат, откройте левое меню. В нём – вся коллекция картинок, объектов, расположенных в алфавитном порядке и рассортированных по темам. Здесь же находятся фоны для сцен и текстовый редактор.

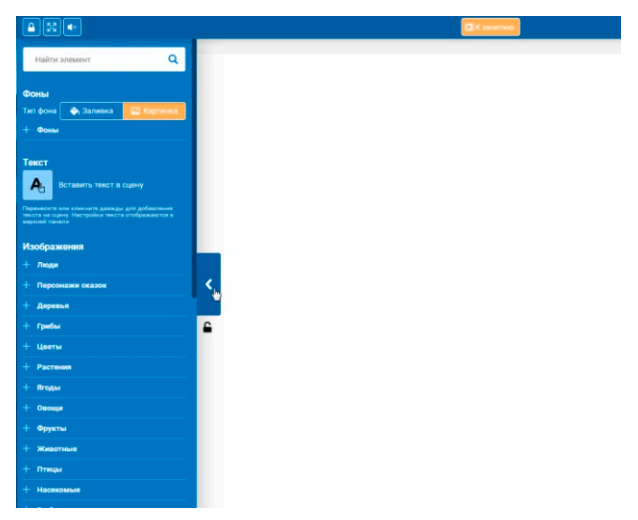

По умолчанию фон сцены белый.

Определитесь, какой фон нужен в вашей сцене. У вас есть возможность выбора уже готового фона. Кликните на слово «Фоны», выберите из 28 предложенных тот, который вам подходит, и просто перетащите его левой кнопкой мыши на экран или кликните дважды по выбранному фону. Не устроил фон – просто выберите другой.

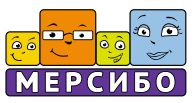

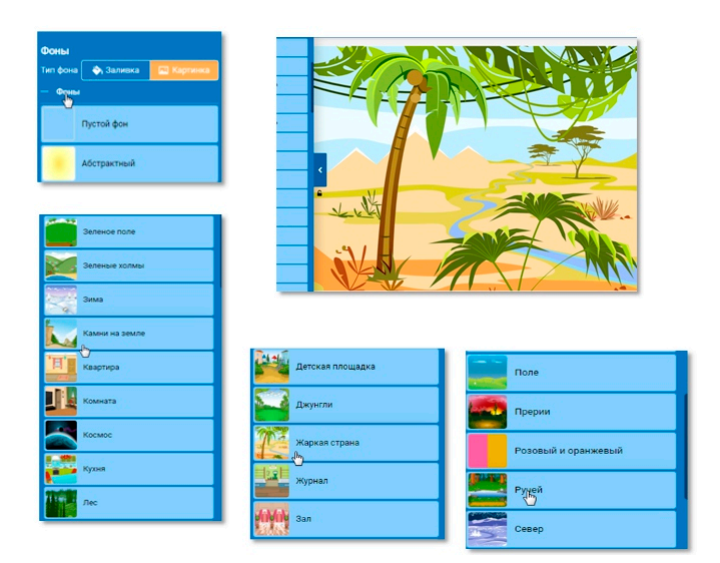

Если не подходит ни один из готовых фонов, вы всегда можете воспользоваться заливкой. Для этого щёлкните на слово «Заливка» и «Настроить заливку», выберите цвет из предложенной палитры и кликните на него

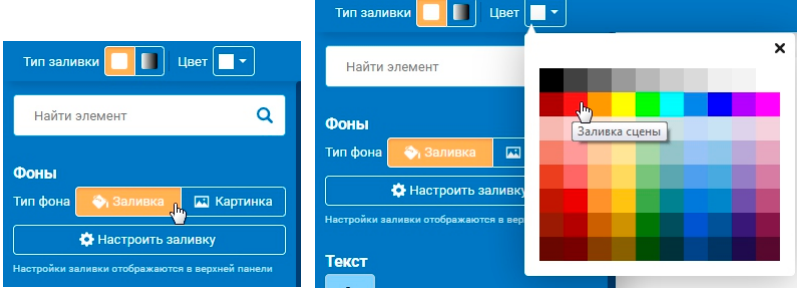

Вы также можете применить *градиент.* Кликните на соответствующую иконку и выберите тип и цвет градиента. Можете менять местами цвета заливки и градиента.

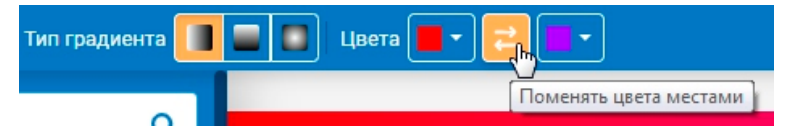

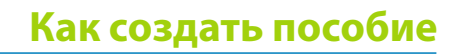

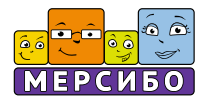

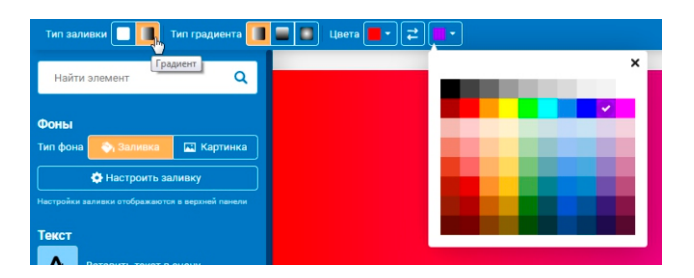

С помощью этой функции можно создать, к примеру, фон, имитирующий небо и зелёный луг, стены комнаты и пол, закат или рассвет.

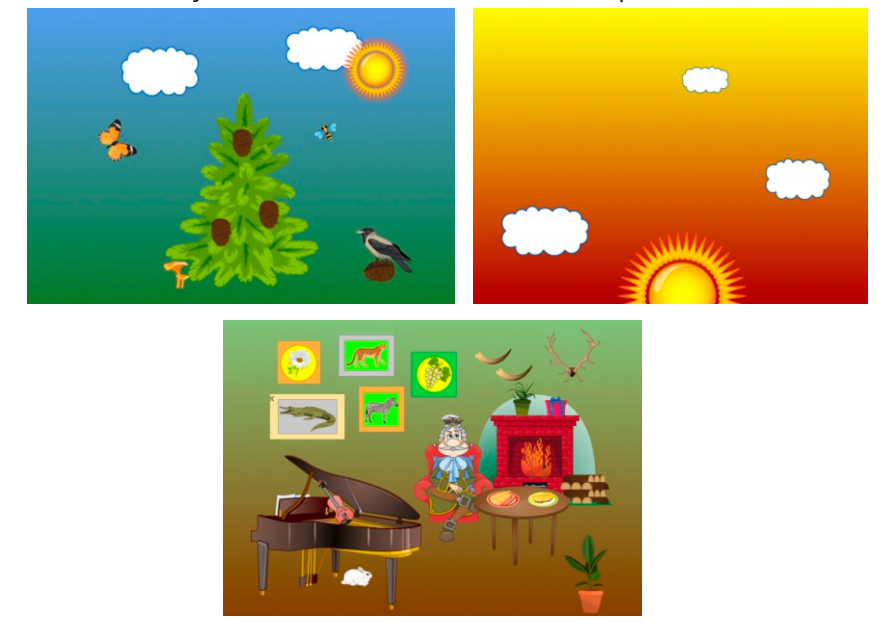

Если вы передумали делать заливку и захотели вернуться к готовым фонам, нажмите на слово «Картинка» и вновь выберите фон, перетащив его на экран или кликнув на него дважды.

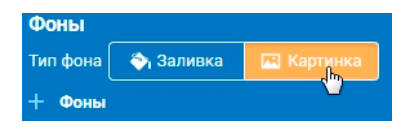

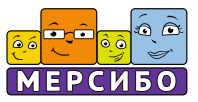

#### **5. Коллекция картинок и объектов**

Теперь можно заняться наполнением сцены объектами. Под словом «Изображения» бегунком пролистывайте рубрики, открывайте нужную и выбирайте объект.

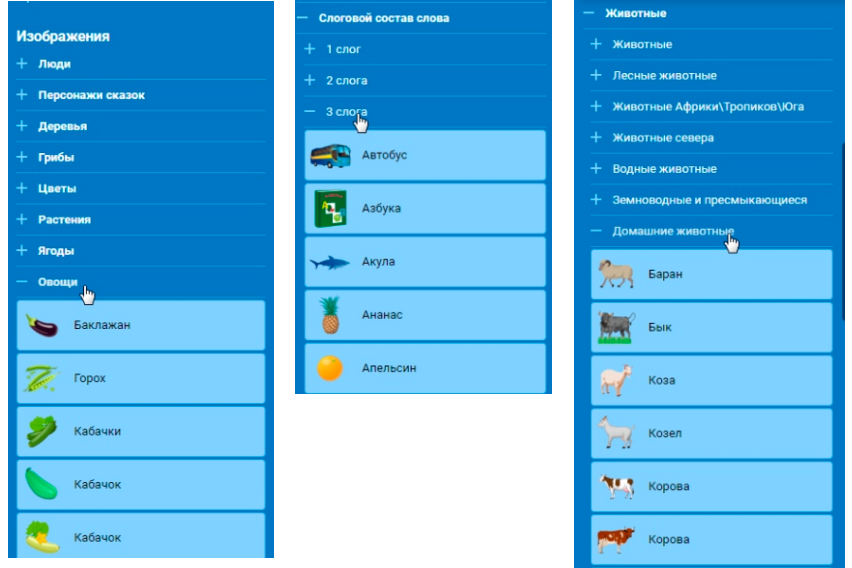

Всего в «Изображениях» собрано более 1500 различных объектов. Здесь вы найдёте картинки по лексическим темам: «Люди», «Персонажи сказок», «Цветы», «Деревья», «Овощи», «Фрукты», «Птицы», «Растения», «Посуда», «Явления природы», «Обувь», «Одежда» и др. Многие рубрики имеют деление на более узкие темы, так, например, в разделе «Животные» есть подтемы: «Лесные животные», «Животные тропиков», «Животные севера», «Водные животные», «Земноводные и пресмыкающиеся» и «Домашние животные».

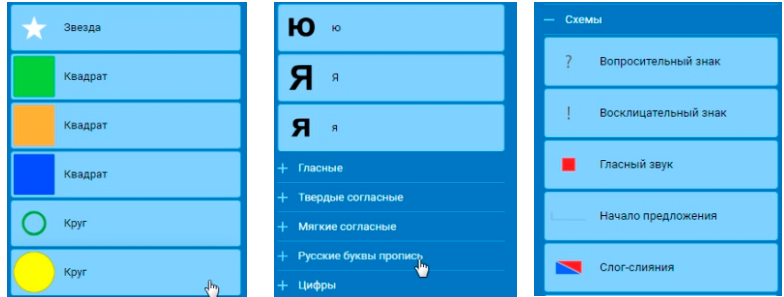

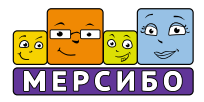

Очень удобно пользоваться рубрикой «Трудные звуки». В ней собраны картинки на все «трудные» звуки русского языка. Вам не нужно искать нужные слова в отдельных темах. Просто откройте данную рубрику, выберите звук, над которым планируете работать, и наполните свою сцену уже отобранными для вас объектами.

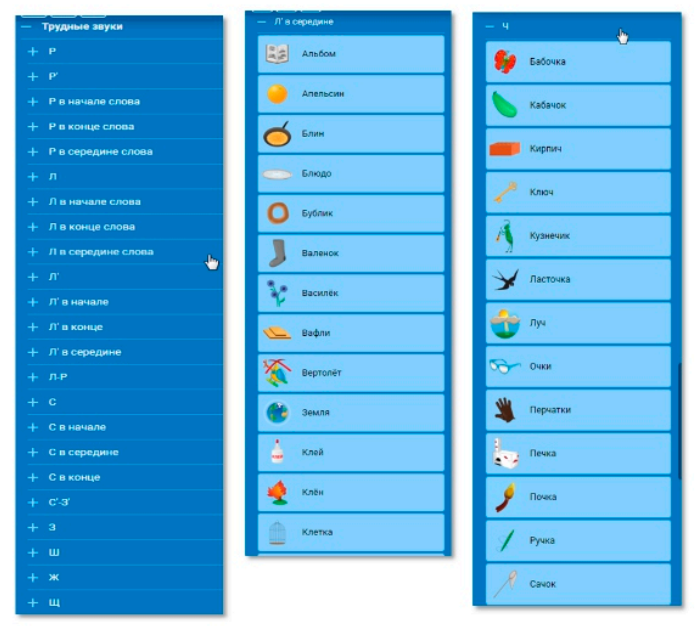

Также вам может пригодиться рубрика «Гласные и согласные». В ней собраны картинки - слова, насыщенные звуками, с определёнными характеристиками.

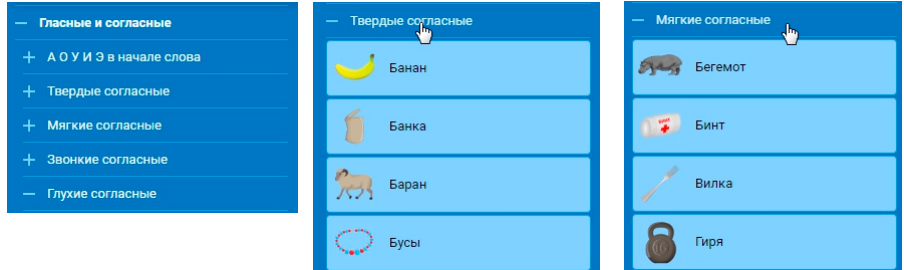

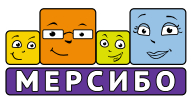

Вы можете облегчить себе задачу и сэкономить время, если воспользуетесь окном с лупой, – там найдётся любой объект по названию, слогу или части слова.

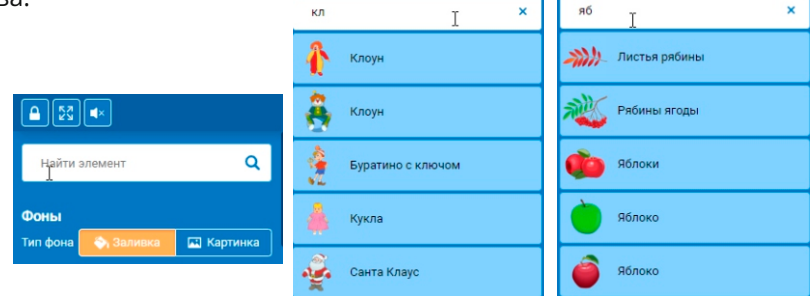

Перенести объект на экран можно так же, как и фон, двумя способами: перетащить левой кнопкой мыши или кликнуть дважды.

Обратите внимание на рамочку картинки с оранжевыми точками (маркерами). С помощью этой рамки вы можете работать с картинкой: увеличивать и уменьшать, растягивать, сужать, отражать, крутить.

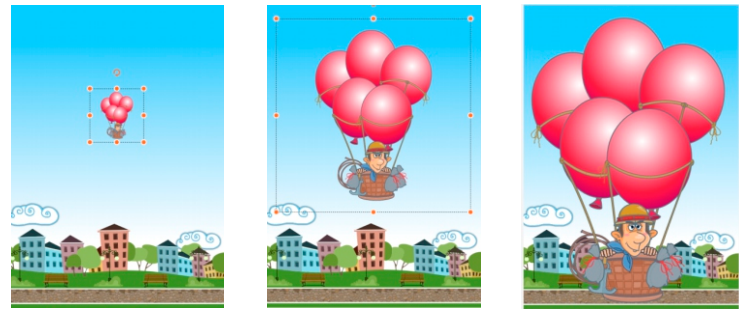

Всегда, когда вы хотите что-то сделать с картинкой, щёлкните на картинку и дождитесь появления рамочки с оранжевыми маркерами. Потяните за угловые маркеры - картинка станет больше или меньше, за боковые маркеры – сузится или растянется. С помощью круговой стрелки на рамке вы можете повернуть картинку под любым углом.

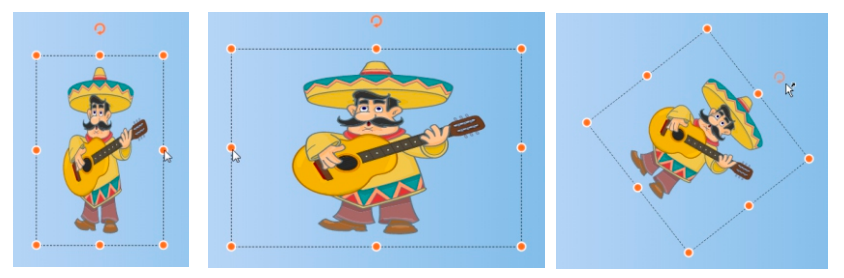

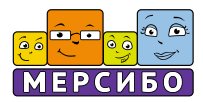

#### **6. Полезные инструменты**

Когда рамка картинки активна, вверху рабочей панели появляются инструменты, которые вы можете дополнительно использовать

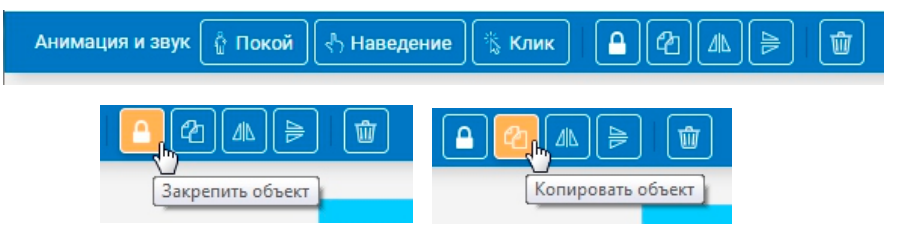

Замочек закрепляет картинку, делая её неактивной при занятии. Это нужно, чтобы данная картинка случайно не перекрыла собой другие объекты, если вдруг мы нечаянно нажмём на неё в процессе занятия. Например, мы сделали яблоню и посадили на неё птиц. Чтобы при случайном нажатии на само дерево яблоки и птицы не оказались закрытыми, мы закрепляем дерево - оно становится частью фона.

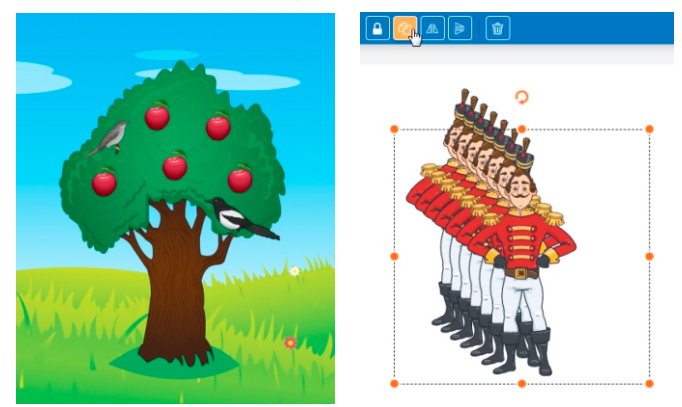

Обратите внимание на яблоки: они абсолютно одинаковые по размеру. Благодаря функции копирования вы можете один и тот же объект размножить столько раз, сколько нужно.

Кнопка «Копировать объект» находится там же, на верхней панели, и появляется, когда активна рамочка картинки.

Если вам нужно отразить картинку по горизонтали, нажмите кнопку рядом с кнопкой копирования. Если есть необходимость отразить картинку по вертикали, то кликните на соответствующую кнопку.

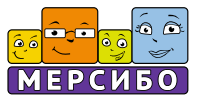

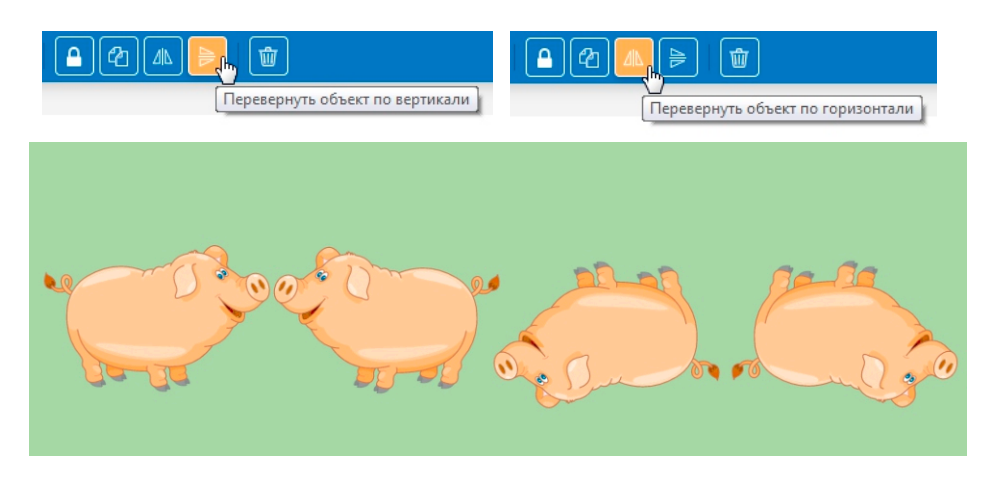

Удалить объект с экрана, вы можете двумя способами: просто «выкинуть» картинку за пределы экрана, зажав левую кнопку мыши, или нажать кнопку с изображением урны (на верхней панели).

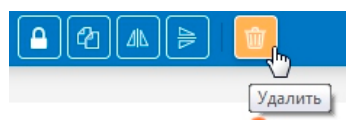

#### **7. Анимация и озвучивание.**

«Конструктор картинок 4» даёт возможность анимации объектов и их озвучивания.

На верхней панели при активной рамочке картинки появляется 3 режима: «Покой», «Наведение» и «Клик». В каждом режиме есть выбор анимации и звука.

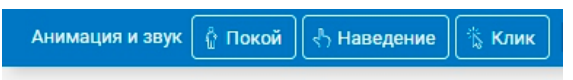

В режиме «*Покой*» мы имеем возможность «привязать» анимацию и/или звук к объекту на постоянной основе. Т.е. движение и звук, выбранный для картинки, будет всё время, пока пособие находится в режиме занятия. Например, вы назначили соловью анимацию «Сжатие горизонтальное» и привязали соответствующий звук пения соловья. Открыв пособие в режиме занятия, вы увидите, что соловей постоянно двигается, и услышите, что он заливается трелью. Так создаётся эффект присутствия, ваше пособие «оживает» и становится похожим на интерактивную игру.

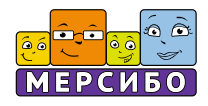

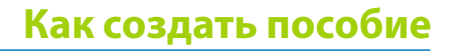

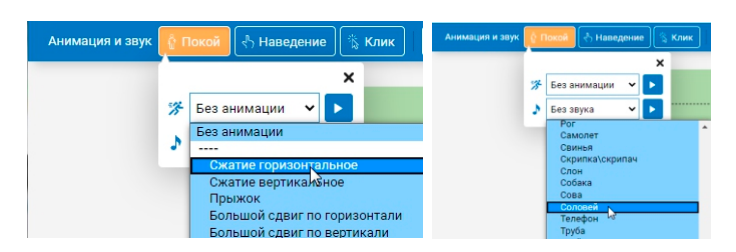

Если вам не нужна такая активность персонажей сцены или важен данный функционал для конкретных учебных задач, то стоит воспользоваться режимом «Наведение» или «Клик». В этом случае анимация и/или звук будут срабатывать, в первом случае, при наведении курсора на объект и, во втором случае, при клике на объект левой кнопкой мыши.

Например, вы хотите сделать пособие, где ребёнок должен убрать лишние предметы. Вы назначаете этим картинкам анимацию исчезновения безвозвратно по клику, и тогда ребёнок в режиме занятия, щёлкнув на данные картинки, сможет их убрать. Или вы можете «спрятать» другие объекты под данные картинки – тогда при клике верхние картинки исчезнут, а нижние появятся

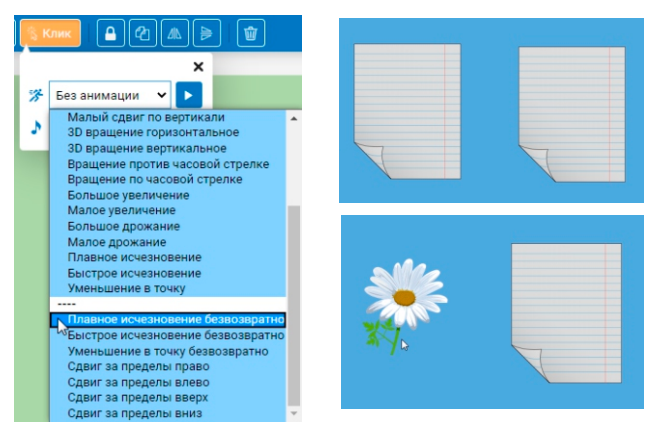

Если у вас много объектов и вы, создавая сцену, забыли, прикрепили ли звук или анимацию к тому или иному объекту, вы всегда можете это проверить. Просто кликните на объект и посмотрите на панель вверху. Если анимация и/или звук прикреплены, то у соответствующей кнопки появятся специальные значки. Кликните на кнопку и проверьте выбранную анимацию и/или звук.

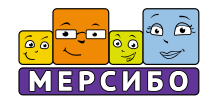

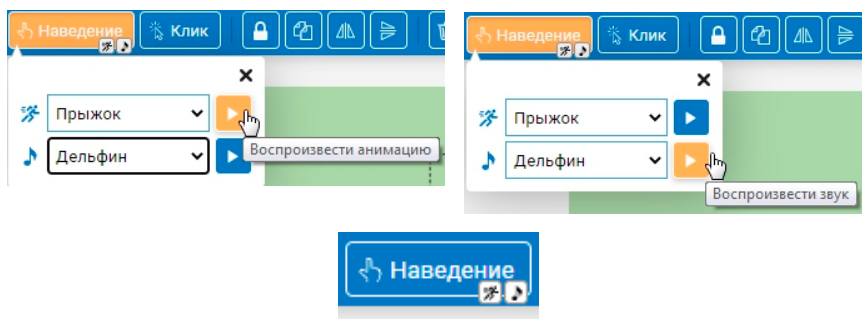

#### **8. Работа с текстом**

В «Конструкторе картинок 4» вы можете работать с текстами и делать это легко, как в любом текстовом редакторе.

Чтобы вставить текст на экран со сценой, в левом меню найдите слово «Текст» и рамочку под ним с буквой А. Кликните дважды на рамочку или просто перенесите рамку на экран. Появится такая же рамка с оранжевыми кругами (маркерами), как у обычной картинки. Двойной клик по рамке даст возможность работы с текстом – появится курсор, с помощью которого нужно удалить текст с подсказкой и потом напечатать свой.

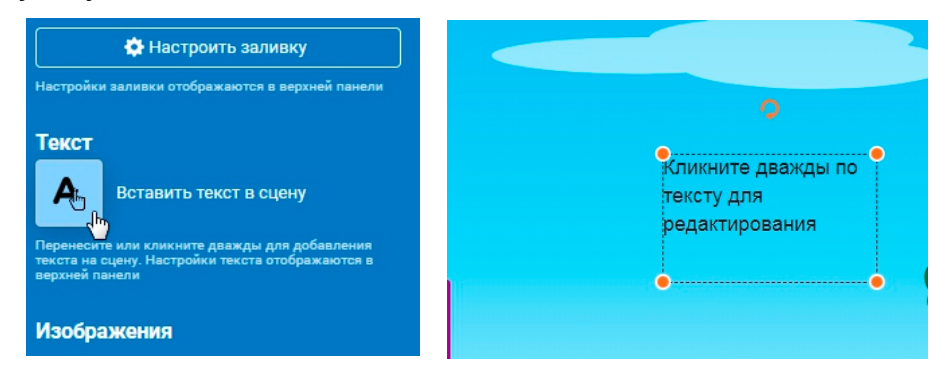

Когда рамка текста активна, на верхней панели появляются инструменты работы с текстом.

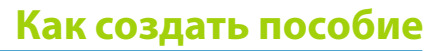

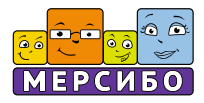

Это весь тот набор, который доступен обычным картинкам (анимация и озвучивание тоже), плюс специальные текстовые: выбор шрифта и его размера, возможность сделать шрифт полужирным, курсив, выбор цвета самого текста и заливки цветом области текста и под текстом, есть возможность выравнивания по краю или центру. Кликните дважды на рамку, дождитесь появления курсора в рамке с текстом и выбирайте необходимые параметры.

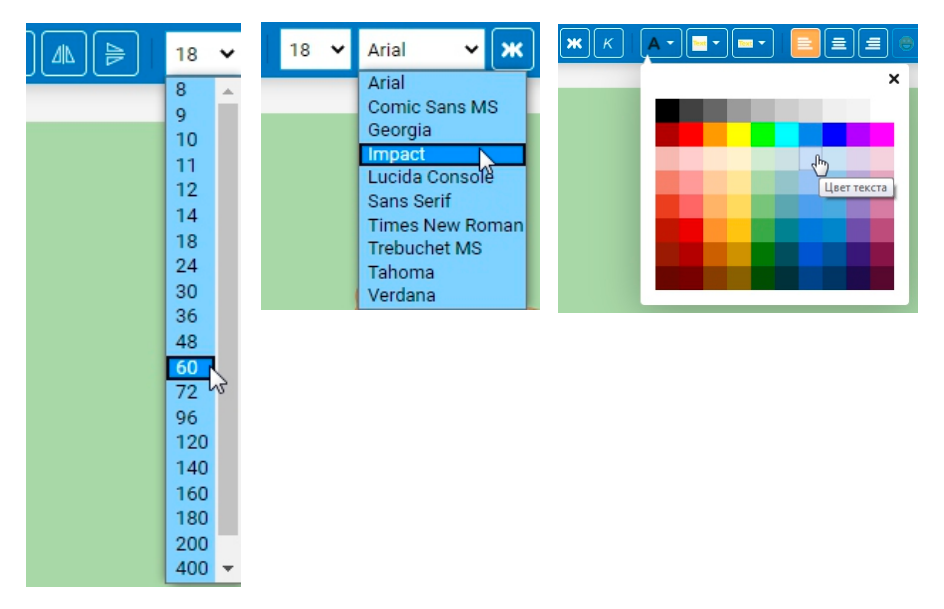

В текст можно вставить смайлики. Коллекция смайлов и схематичных картинок очень большая. Увеличить размера смайлика, поменять его цвет можно так же, как у обычного текста: дважды кликнув на рамку и выбрав нужный цвет и/или размер.

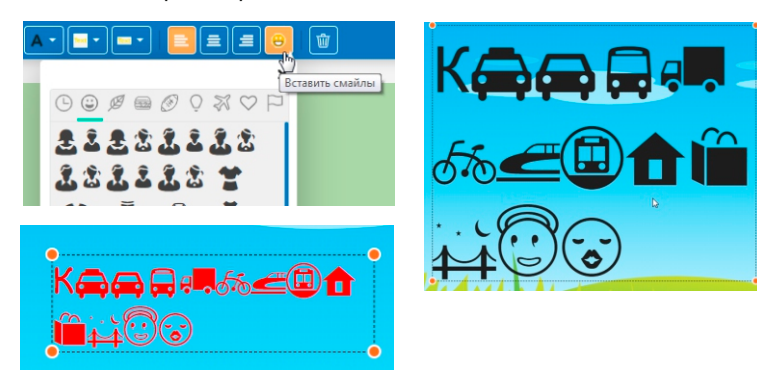

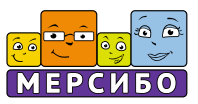

#### **9. Сохранение сцены**

Теперь, когда пособие создано, не забудьте его сохранить. Для этого в правом меню нажмите кнопку «Сохранить» и дождитесь сохранения сцены и появления её в верхнем левом окошечке «Моих сцен». Теперь при наведении курсора на окно с пособием вы всегда будете видеть опции открытия данной сцены: «К занятию» или «Редактировать».

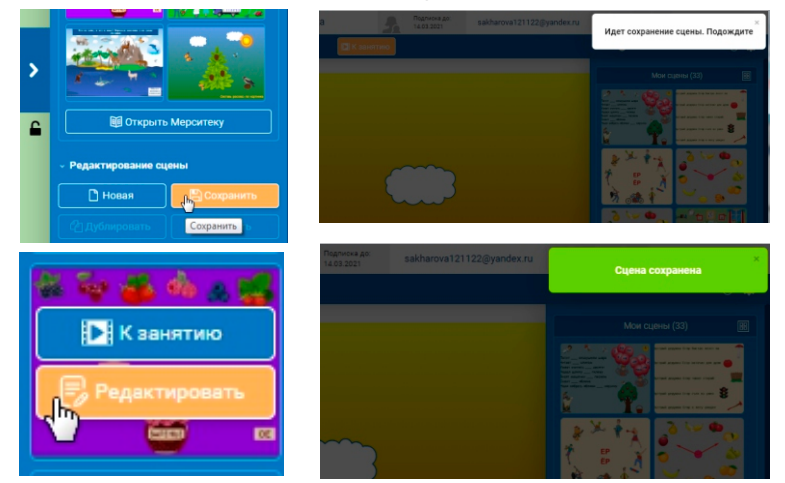

В режиме «К занятию» вы всегда имеете возможность вернуться в редактор или начать занятие по данной сцене заново.

Кнопка «Начать заново» сбрасывает изменения, которые произошли во время занятия. Сцена восстанавливается до исходного состояния.

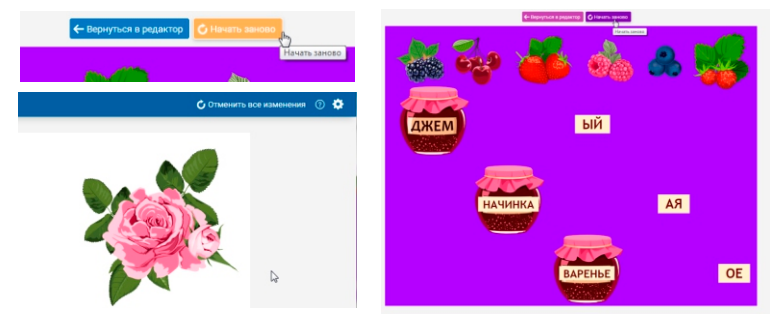

Если сцена была сохранена, потом вы в ней что-то меняли и решили, что эти изменения не нужны, можете отменить их: при неактивных рамках объектов в верхнем правом углу панели появляется функция *«Отменить все изменения»*. Воспользуйтесь ею – и пособие вернёт изначальный вид.

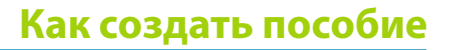

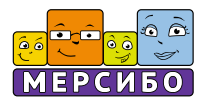

#### **10. Дополнительные функции.**

Есть ещё несколько полезных функций и кнопок, о которых не стоит забывать при занятии с ребёнком.

Вы можете закрепить панели меню, чтобы они не выплыли при нечаянном нажатии во время занятия. Для этого нужно кликнуть на замочки под галочками. Нажав на закрытый замочек, вы вновь открепите панель меню.

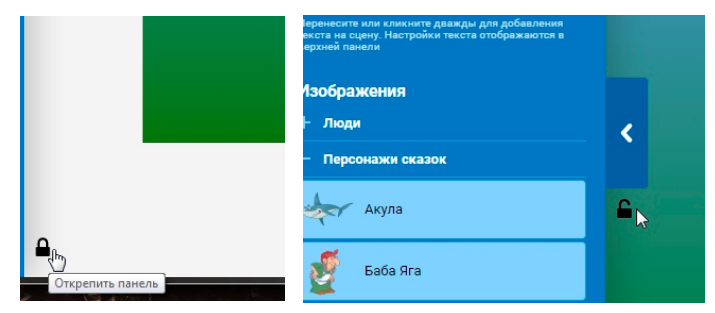

У вас есть возможность открыть сцену на весь экран. Полноэкранный режим доступен по указанной кнопке в левом углу верхней панели. Кликните на неё, и ребёнка не будет отвлекать что-то на экране монитора. Повторное нажатие на эту кнопку даст возможность выйти из полноэкранного режима.

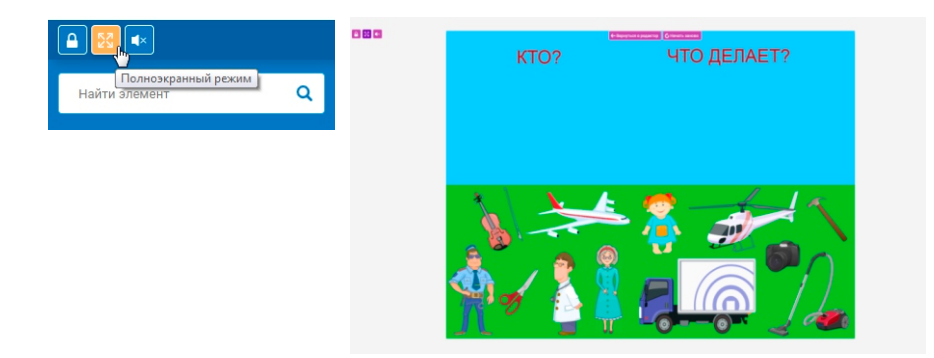

Слева от кнопки перехода в полноэкранный режим находится замочек. Он нужен для закрепления всей сцены, если вам необходимо, чтобы ребёнок ничего в ней не менял. Нажмите на замочек повторно – и все объекты вновь станут активными (кроме тех, которые вы закрепляли отдельно).

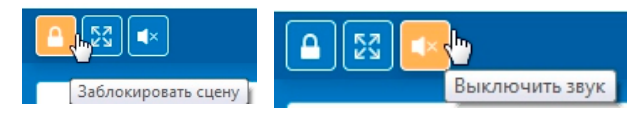

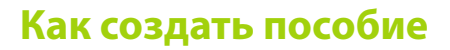

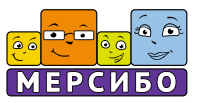

Справа от кнопки перехода в полноэкранный режим есть *кнопка выключения звука.* Кликнув на неё, вы *отключите все звуки*, привязанные в любом режиме: покоя, наведения или клика.

Если вы используете одно пособие с разными детьми, то функция отключения звука может понадобиться с одним ребёнком и будет не нужна с другим. Например, если вы занимаетесь с ребёнком с РАС, боящимся громких или неожиданных звуков, то данная функция может пригодиться.

Вы сделали одно пособие и хотите сразу начать создание другого – сохраните сцену и нажмите кнопку *«Новая»* в правом меню

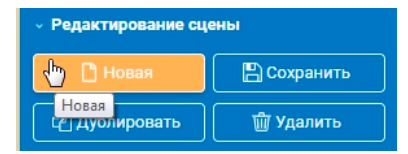

### **11. Публикация пособий и сцен в Мерситеке**

«Конструктор картинок 4» интегрирован с Мерситекой – бесплатной библиотекой пособий и сцен, создаваемых коллегами. Мерситека находится на сайте Мерсибо и всё время пополняется.

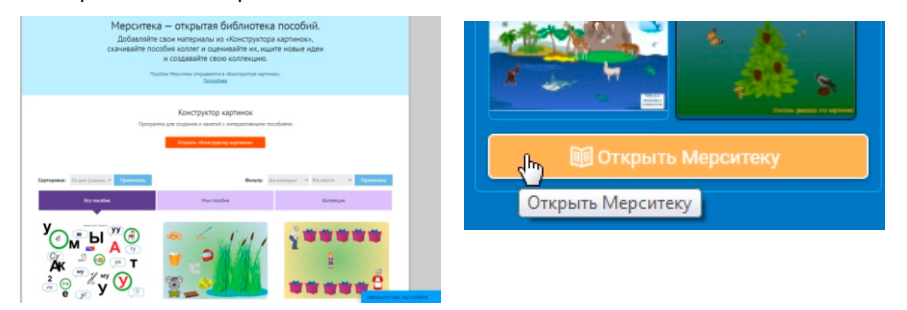

Вы можете перейти в Мерситеку на сайте прямо из «Конструктора картинок 4», если работаете онлайн. В правом меню кликните на кнопку «Открыть Мерситеку» (находится сразу под окнами с коллекцией ваших сцен) – окажетесь на странице со всеми пособиями.

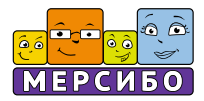

Здесь вы можете, отсортировав сцены по категории, выбрать нужную и потом либо сразу открыть у себя в конструкторе по кнопке «Открыть в редакторе», либо кликнуть на «Подробнее», чтобы почитать аннотацию к пособию, узнать, кто его автор, рассмотреть детали крупнее.

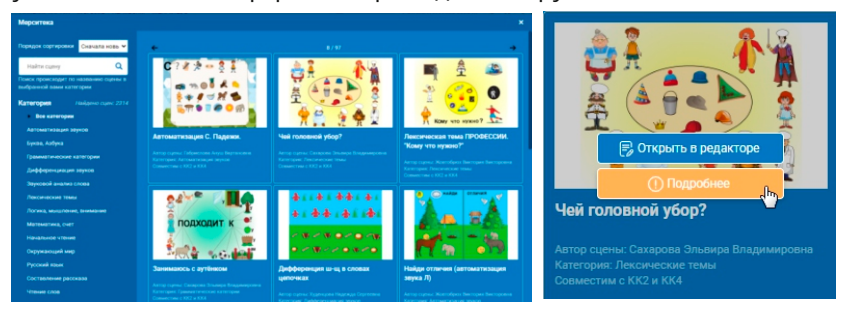

Если вы хотите поделиться своим пособием с коллегами и *отправить сцену в Мерситеку*, вам нужно в правом меню выбрать сохранённое пособие и нажать кнопку *«Опубликовать в Мерситеке»*. Эта кнопка находится в самом низу правого меню. Откроется форма, поля которой нужно заполнить: придумать название сцены, описать её, напечатать несколько ключевых слов, выбрать категорию, к которой относится ваша сцена. Когда вы заполните все поля, кнопка «Опубликовать» станет активной; нажмите на неё – ваше пособие отправится на модерацию для дальнейшего опубликования в Мерситеке.

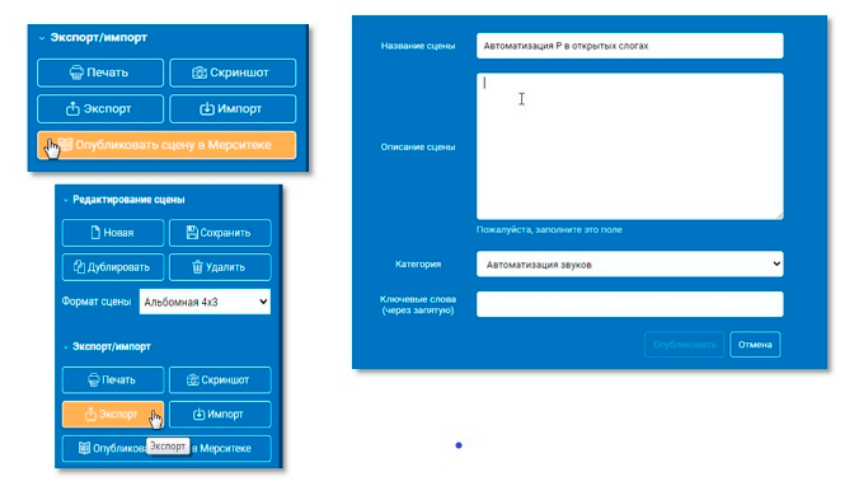

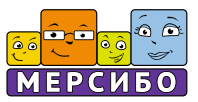

Если вы работаете с флешкой «Конструктор картинок 4», то вам также доступна Мерситека, т.к. часть пособий изначально перенесена на флешку, а новые пособия, которые появляются в Мерситеке, мы добавляем в регулярных обновлениях.

Чтобы опубликовать сцену, сделанную на флешке «Конструктор картинок 4», а также перенести свою сцену из одного конструктора в другой, нужны функции «Экспорт» и «Импорт». Эти кнопки также находятся в правом меню внизу.

Чтобы сделать экспорт сцены, нажмите в правом меню кнопку *«Экспорт»*, после чего выберите место на вашем компьютере для сохранения файла сцены. Теперь, когда у вас есть файл сцены Конструктора Картинок, вы можете его импортировать в другой Конструктор и работать с ним. Для этого нажмите кнопку *«Импорт»*, после чего выберите файл сцены (имеет разрешение mrs или mrs4). Сцена загрузится в рабочую область Конструктора.

Важно: сцены из «Конструктора картинок 2» можно открыть в «Конструкторе картинок 4», но обратный вариант – не возможен.

Для публикации своей сцены авторизуйтесь на нашем сайте (mersibo.ru.) , после чего зайдите в раздел «Мерситека» - «Мои пособия» и нажмите на кнопку «Добавить сцену». Прикрепите файл, который вы экспортировали из «Конструктора Картинок 4», и заполните все необходимые поля, как это описано выше.

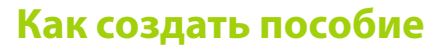

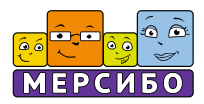

### **12. Доступ к пособию**

Доступ к пособиям в «Мерситеке» может быть реализован в нескольких вариантах:

- Открытое пособие доступно по ссылке другим пользователям.
- Пособие, доступное определенным пользователям.
- Закрытое пособие доступно только владельцу пособия,

По умолчанию все пособия создаются открытыми, это и есть обычная «Мерситека».

#### **Особенности открытого пособия.**

Если вы создали открытое пособие, то просмотреть его в режиме занятия могут любые другие пользователи, в том числе и не авторизованные.

Если у вас полный доступ к «Конструктор картинок 4», то вы можете перейти в режим редактора и сохранить сцену себе. Если у вас демо-режим, то откроется пустая сцена, т.е. вы не можете редактировать сцену из Мерситеки.

При публикации сцены в Мерситеке в сцену сохраняется ссылка, по которой она доступна в Мерситеке. Эта ссылка будет отображаться в правой колонке около кнопки публикации в Мерситеке. Рядом со ссылкой вы увидите кнопку «Копировать», благодаря этому вы сможете отправить ссылку другому пользователю.

Если после публикации в Мерситеку сцена изменялась, ссылка на Мерситеку в сцене удаляется.

### **Особенности пособия, доступного определенным пользователям.**

Если вы хотите, чтобы вашу сцену использовали только определенные пользователи, то под кнопкой «Опубликовать в Мерситеке» вы увидите кнопку «Открыть доступ по ссылке». После нажатия вы увидите поле «Введите e-mail, кому будет доступна сцена». Вы можете ввести несколько e-mail через запятую.

Также, вы увидите кнопку «Копировать», при нажатии на которую происходит копирование ссылки.

Вы можете не переживать, что кто-то посторонний получит доступ к сцене т.к. ему будет выведено сообщение «Ошибка. Доступ не разрешен»

Для того, чтобы посмотреть какие сцены доступны вам, в списке сцен появится раздел «Доступные». В нем будут отображаться сцены от других пользователей, которые дали доступ вам.

Важно, сцены из раздела «Доступные» можно только воспроизвести в режиме занятия, хотя сам раздел отображается и в режиме редактирования. Сохранить такую сцену к себе – нельзя.

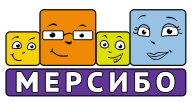

#### **Заключение**

Программа «Конструктор картинок 4» предоставляет пользователям широкие возможности для создания собственных сцен, дидактических и развивающих пособий. Конструктор могут использовать как детские специалисты любого профиля, так и родители, заинтересованные в полноценном развитии своего ребёнка.

Конструктор экономит время на поиски подходящего материала. С помощью нашей программы вы можете реализовать свой творческий потенциал. Ваши занятия с детьми станут интереснее и насыщенней, а обучение будет в радость.

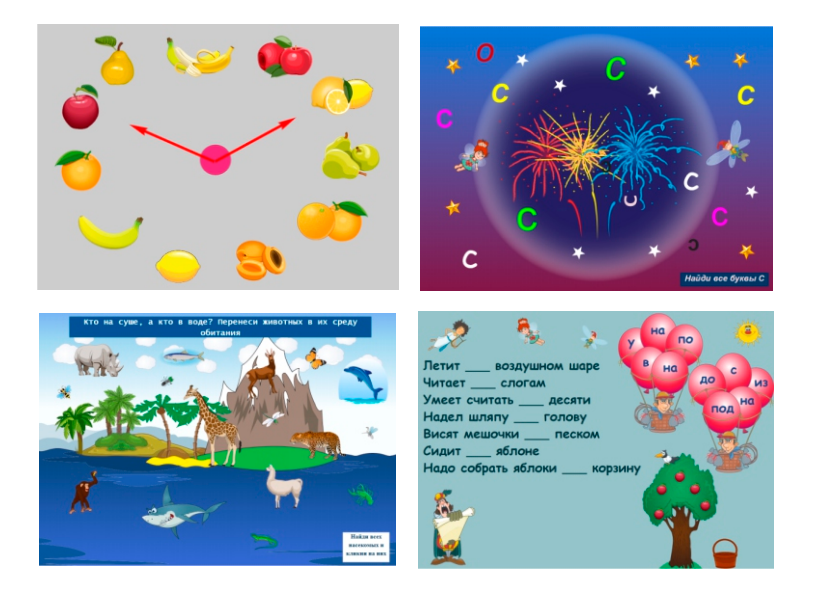

Коллектив разработчиков с благодарностью примет замечания и конструктивные предложения, направленные на улучшение и совершенствование нашей программы.

### **Творческого вдохновения вам и вашим детям!**

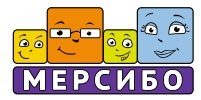

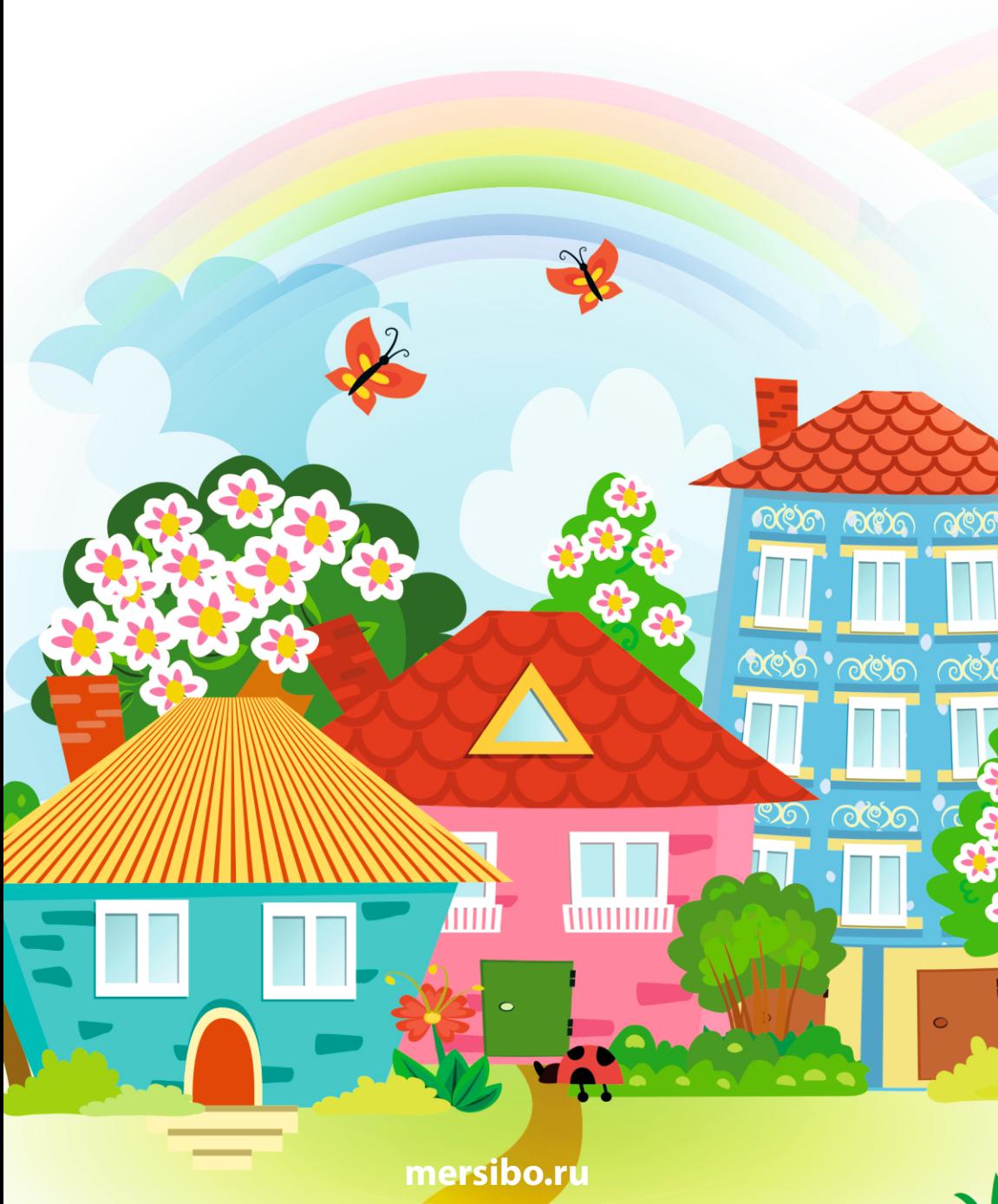

**© ООО «Мерсибо» 2020**